## 投票方法について

(1)学会 Web サイトより会員システム「RacNe」(ラクネ)にログインし、My ページトップまでお進みいただきますと、選挙が公示さ れていますのでクリック。

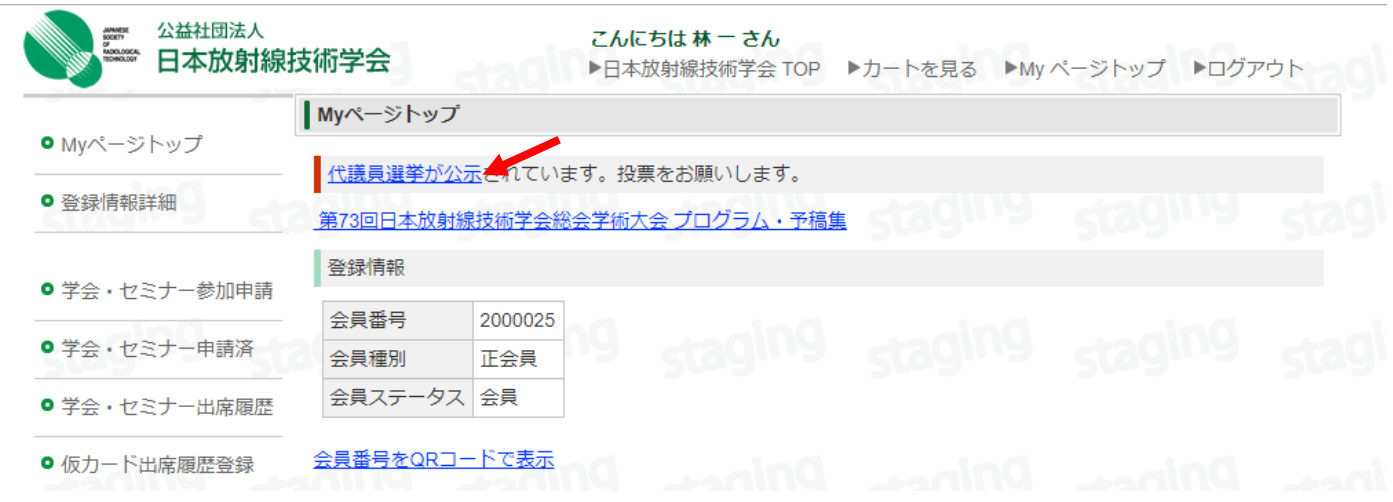

(2) 現在公示されている選挙リストが表示されますので、平成31・32年度第議員選挙の投票ボタンをクリック。

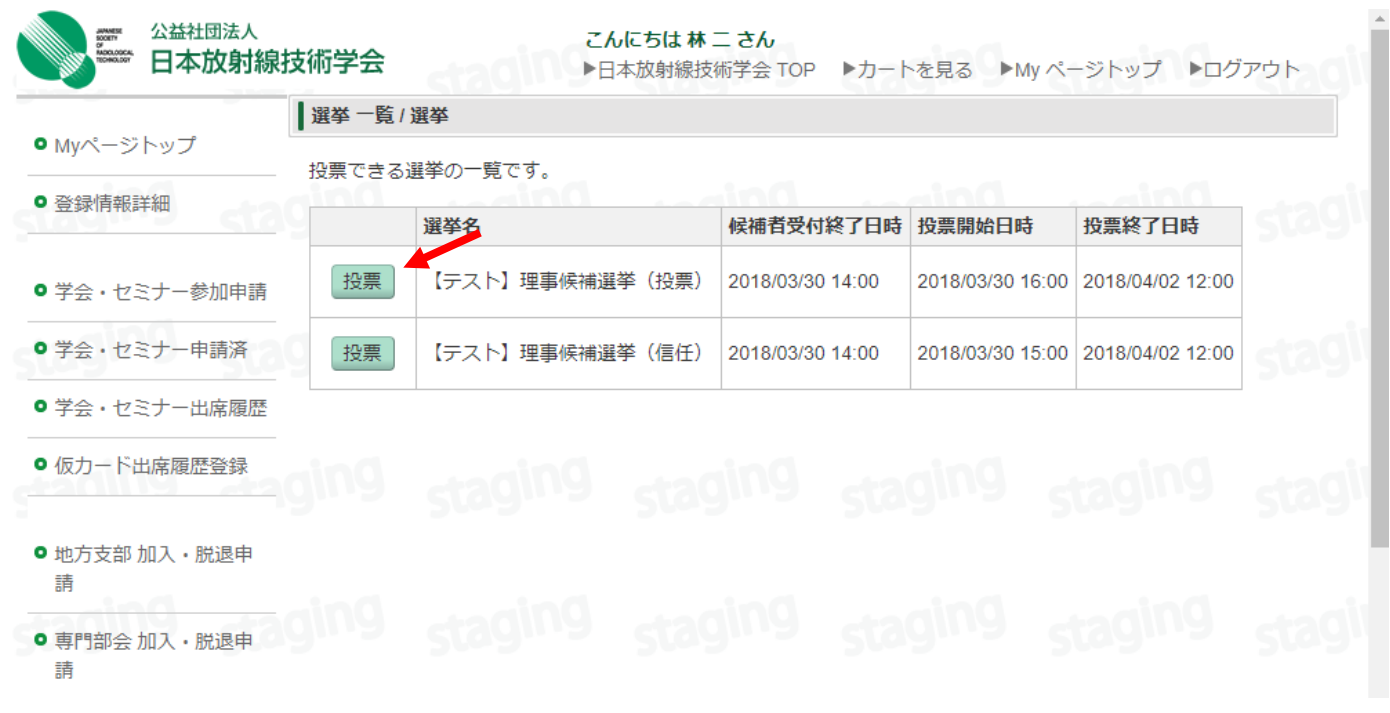

### (3)候補者一覧が表示されます。

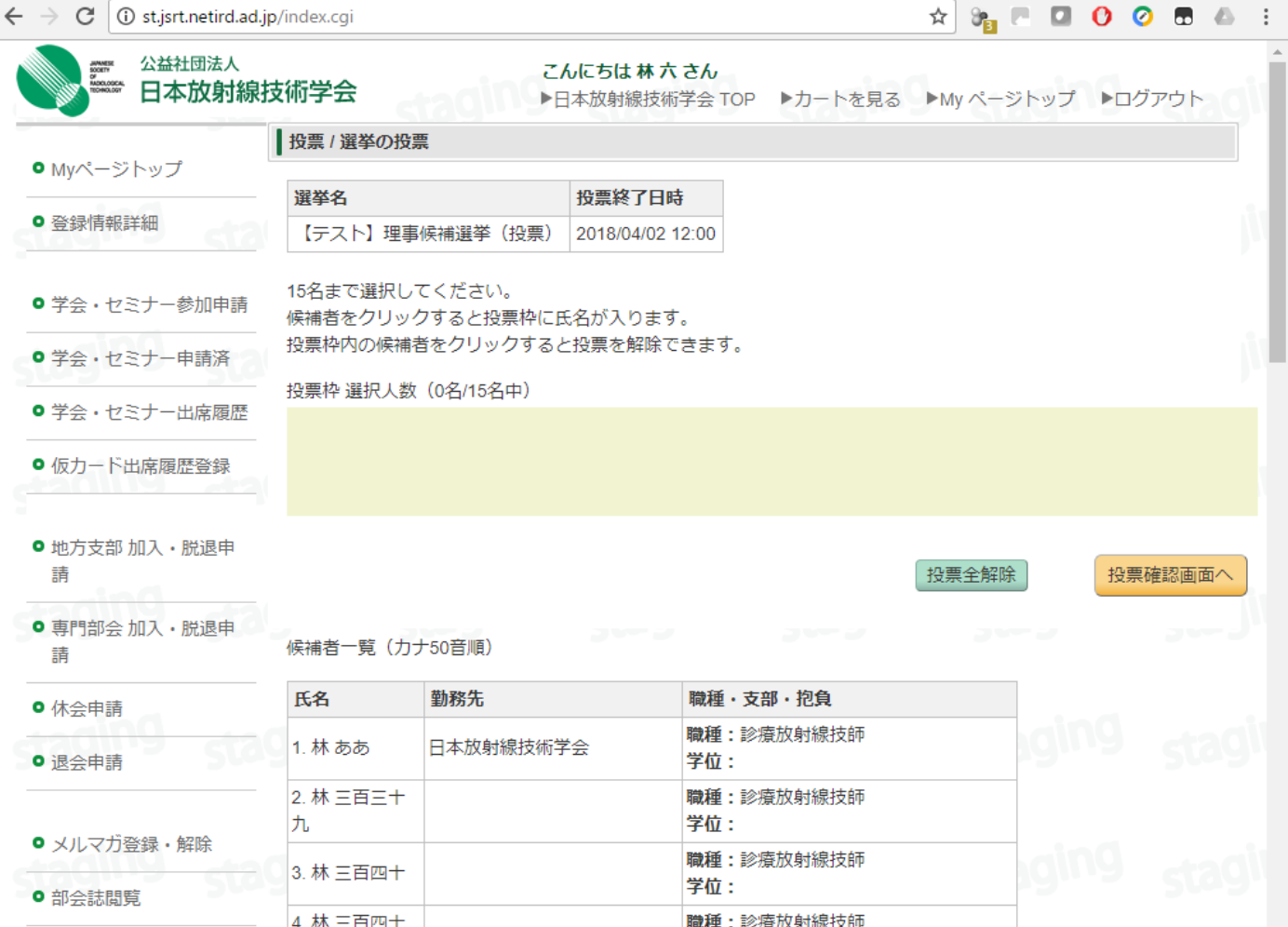

# (4)候補者氏名をクリックすると、リスト背景がピンクに変わるとともに投票枠へ表示されます。

キャンセルは投票枠内の名前をクリックでキャンセルできます。

全員の選択が済めば確認画面へ進みます。

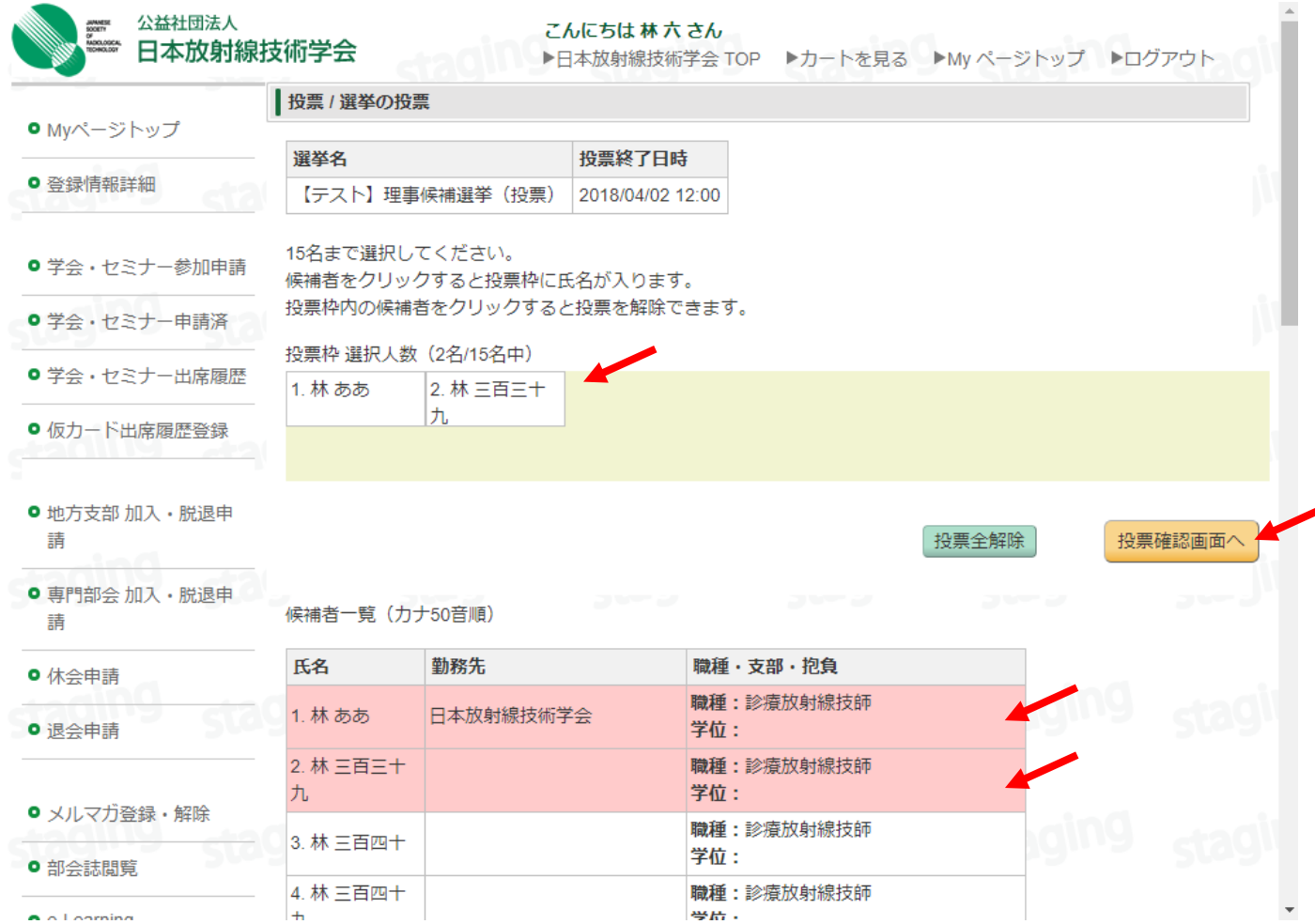

#### (5)確認画面で自身が選択した候補者が表示されていることを確認し投票して下さい。

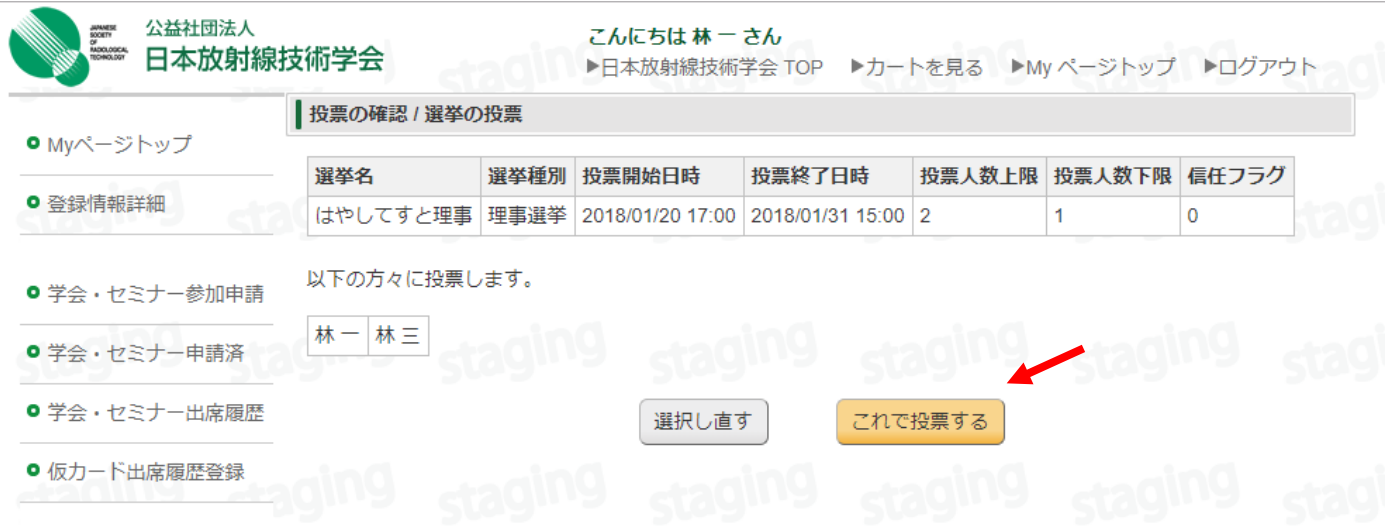

### (6)これを持ちまして、投票は完了です。

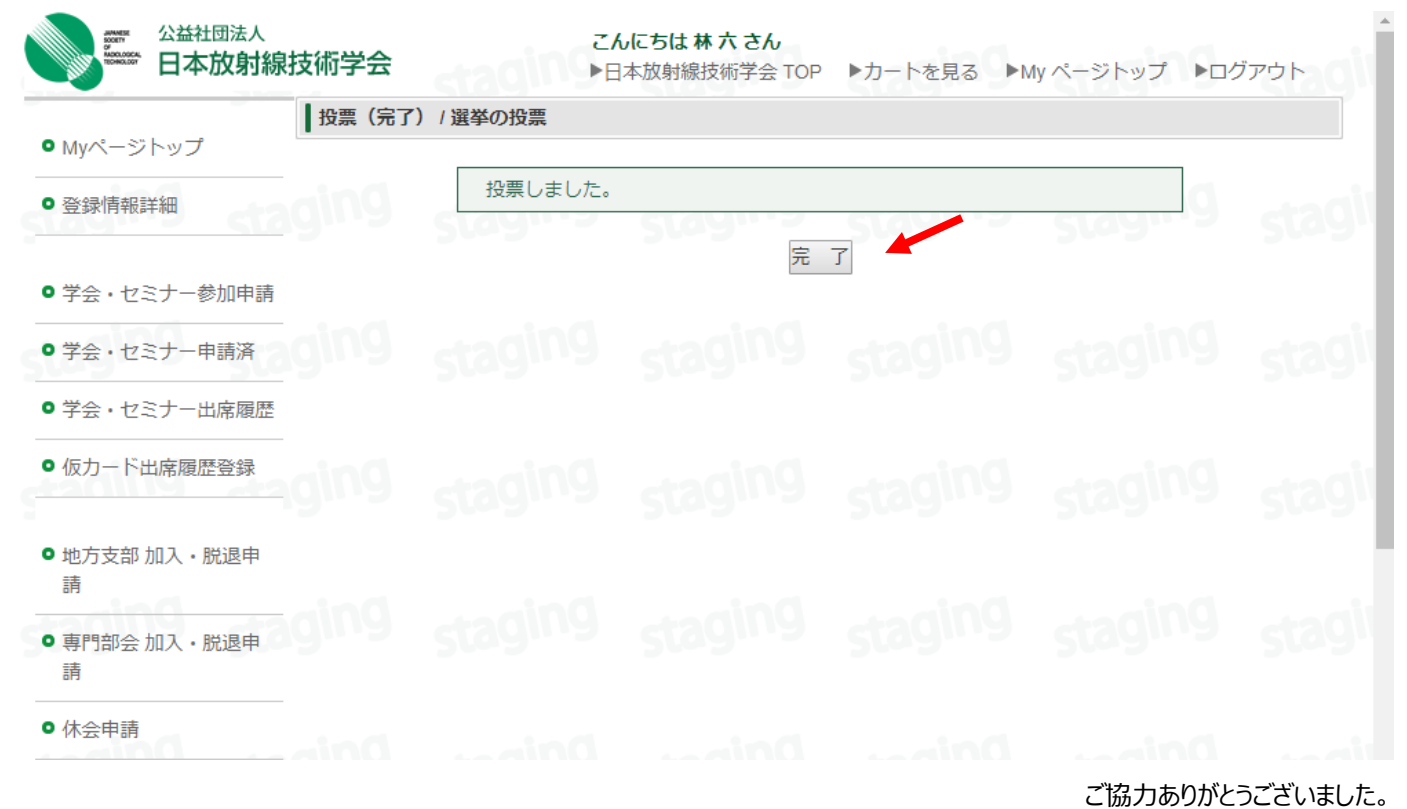